## 学位論文公開発表会聴講方法(Zoom)について

### <準備>

公開発表会に Zoom を使用する場合の手順です. Zoom を初めて使用される場合は,Zoom のアプリケーション([https://zoom.us/download#client\\_4meeting](https://zoom.us/download#client_4meeting))をインストールしてく ださい.

### <注意事項>

# ・講演を録音,録画 (PC 画面のカメラでの撮影を含む) しないでください. また, Zoom 画面のスクリーンショットでの保存も禁止します。

・公開発表会への参加にあたり,発表内容に関しては秘密を保持する義務があります(学外 にてその内容を明かすことのないようにすること)。公開発表会参加の事前申し込みをした ことを持って、これに同意したものと見なします。

### <公開発表会への参加方法>

1.聴講したい専攻の公開発表会プログラムに記載された連絡先にメールで事前申し込みを してください.申し込みのメールには件名に「公開発表会聴講希望」、氏名(フルネーム), 所属,メールアドレスを記載してください。

2.発表会当日は、事前に返信された公開発表会のミーティング URL にアクセスして、"待 機室"に入室し,主催者が許可をするまで待機してください.

3.ブラウザで「Zoom を開きますか?」と聞かれたら「Zoom を開く」を押してください. タブレットのアプリなど,ミーティング ID を用いて Zoom を開いた場合,パスワードを 聞かれますので,返信メールで通知されたパスワードを入力してください.

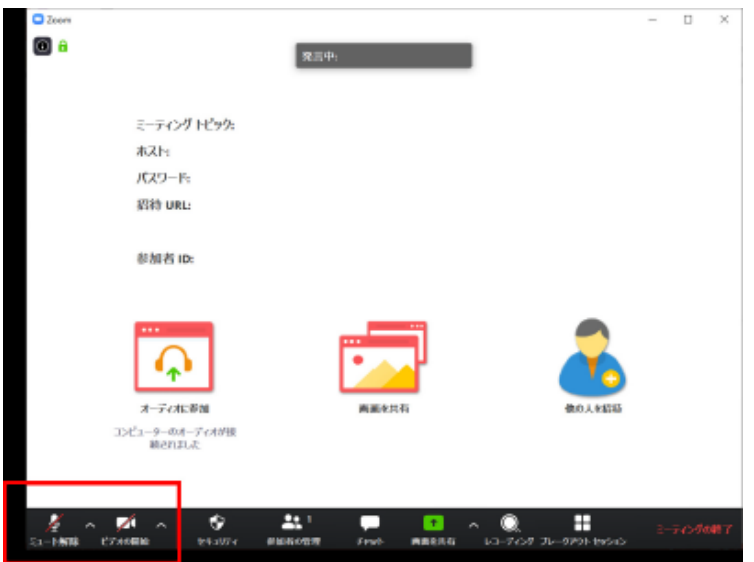

4.講演中の雑音を防ぐため,Zoom ミーティングに入った直後は「ミュート」,「ビデオの 停止」になっているか(上図の赤線の部分のとおりになっているか)を確認してください. 5.名前の表示を"氏名(フルネーム)(所属:所属専攻,学年など)"に変更してください. 名前の確認ができない場合は待機室からの入室ができないことがあります.

名前の表示の確認並びに変更をするときには,画面の中にある"参加者"ボタンを押し,一 覧の中で"(自分)"と書かれている名前を確認してください.変更する場合は,名前の上に カーソルを持っていくと"詳細"という表示が出ます。そのボタンを押すと, "名前の変更"と いう表示が出ますので,それを押していただくと変更が出来ます(下図赤枠).

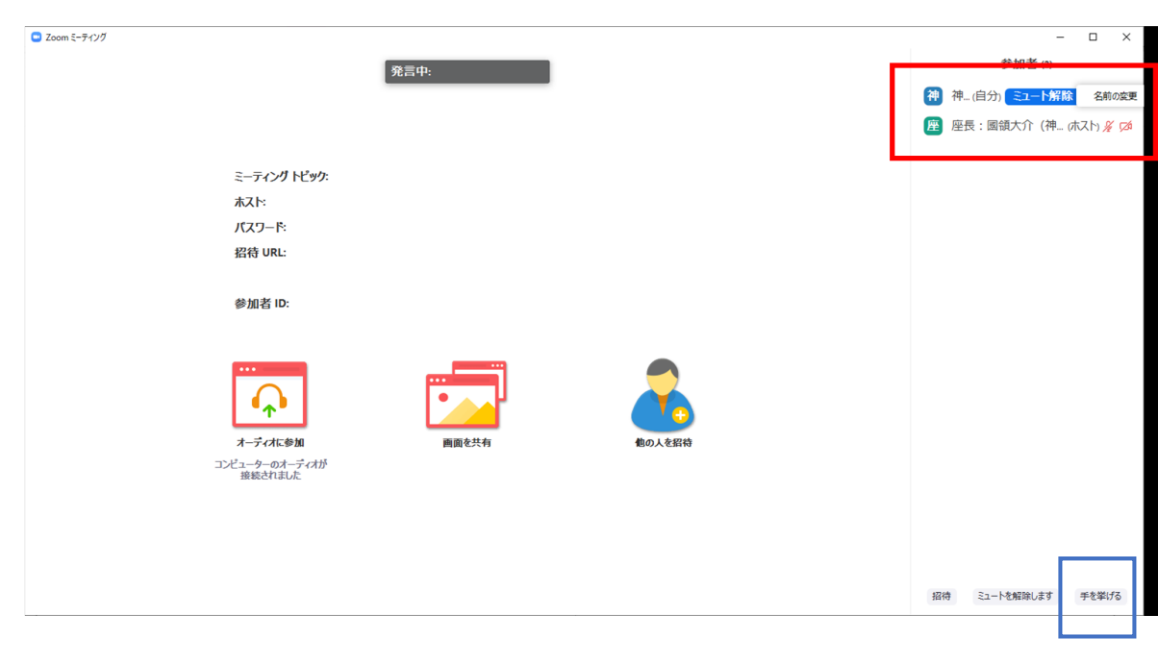

### <講演の聴講・質疑応答>

1.講演開始時間になりましたら,最初に座長(司会者)による説明後,プログラムの順に 従って,各講演者のスライドが共有され発表が始まります.聴講者はスライドを操作するこ とはできません.講演が終わるまでご発表を聴講してください.

※画面に「レコーディング」ボタンがありますが、許可されません.

2.各講演の終了後,質疑応答の時間となります.質問をする場合は座長にアピールするた めに,"手を挙げる(挙手)"ボタンを押すか,マイクの絵が描かれたボタンを押して"ミュ ート"を解除し、座長に発言を求めてください.

"手を挙げる(挙手)"ボタンは画面上にある"参加者"ボタンを押していただくと出てくる画 面に現れます(上記の図の青線内).

3.座長に指名されたら,マイクの絵が描かれた"ミュート解除"ボタンを押してマイクミュ ートを解除し,質問してください.

4.質問が終了したら,"ミュート"ボタンを押して,マイクをミュートにしてください.

## <セッションからの退出>

1. 現在のセッションから退出する際には,画面右下にある"(ミーティングを)退出"ボ タンを押してください(下図赤枠)

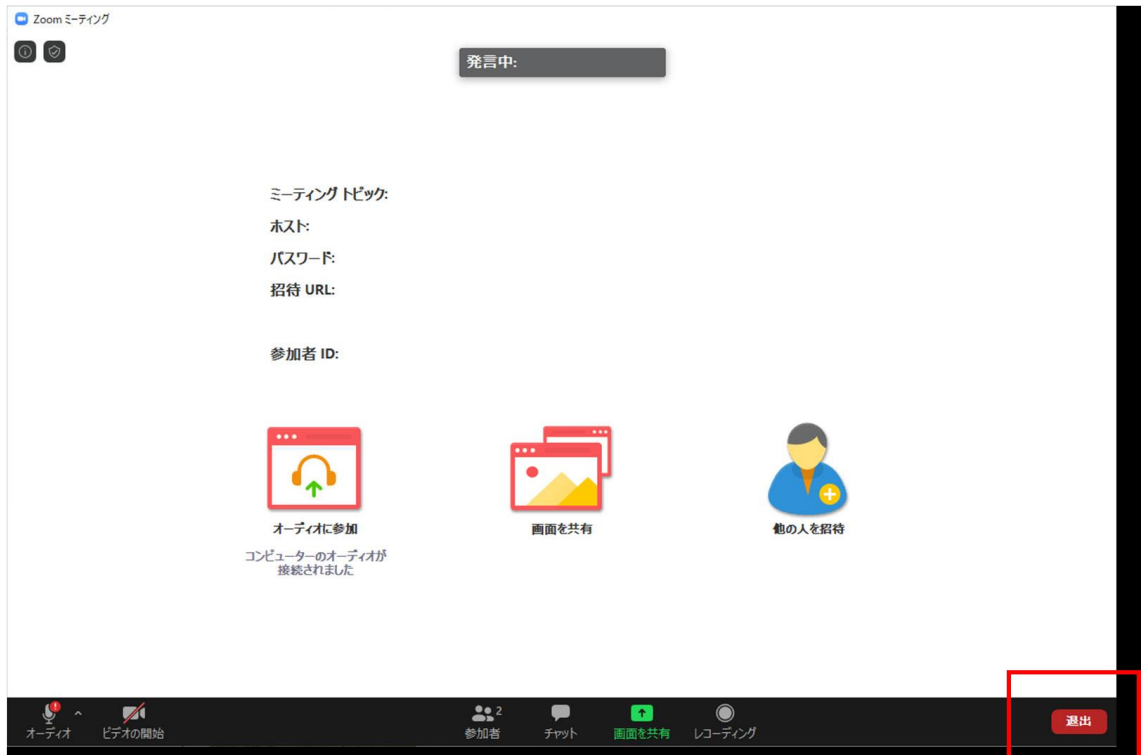

2.一度退室した後,再度入室する場合は,<公開発表会への参加方法>以降の操作を再度 行う必要があります。